# *IBM SPSS Modeler Entity Analytics - Дополнительное конфигурирование*

# *Введение*

Это руководство предназначено для системных администраторов, конфигурирующих IBM SPSS Modeler Entity Analytics (EA) для выполнения во внедренном варианте вместе с одной из следующих систем:

- IBM SPSS Collaboration and Deployment Services (С&DS) версии 6
- IBM SPSS Modeler Server
- IBM Analytical Decision Management (ADM) версии 8
- IBM SPSS Modeler Solution Publisher

# *Обзор*

В этом руководстве объясняется, как сконфигурировать IBM SPSS Collaboration and Deployment Services, Analytical Decision Management, Solution Publisher или серверы Modeler, где используется конфигурация кластера Coordinator of Processes (COP), для доступа к репозиторию Entity Analytics.

Репозиторий EA должен быть сконфигурирован на компьютере, где для размещения репозитория используется сервер Modeler. ADM, Solution Publisher и C&DS Jobs and Scoring Service могут после этого использовать узел потока EA вместе с сервером Modeler, сконфигурированным для поиска в этом репозитории.

Каждый репозиторий EA обслуживается отдельным сервером баз данных (например, в выпуске Modeler 16 это сервер баз данных IBM DB2) и одним экземпляром службы EA, работающим на каждом компьютере.

#### *IBM SPSS Modeler Entity Analytics Дополнительное конфигурирование*

*2*

На следующей диаграмме показана конфигурация кластера компьютеров, на котором работает C&DS Scoring Service.

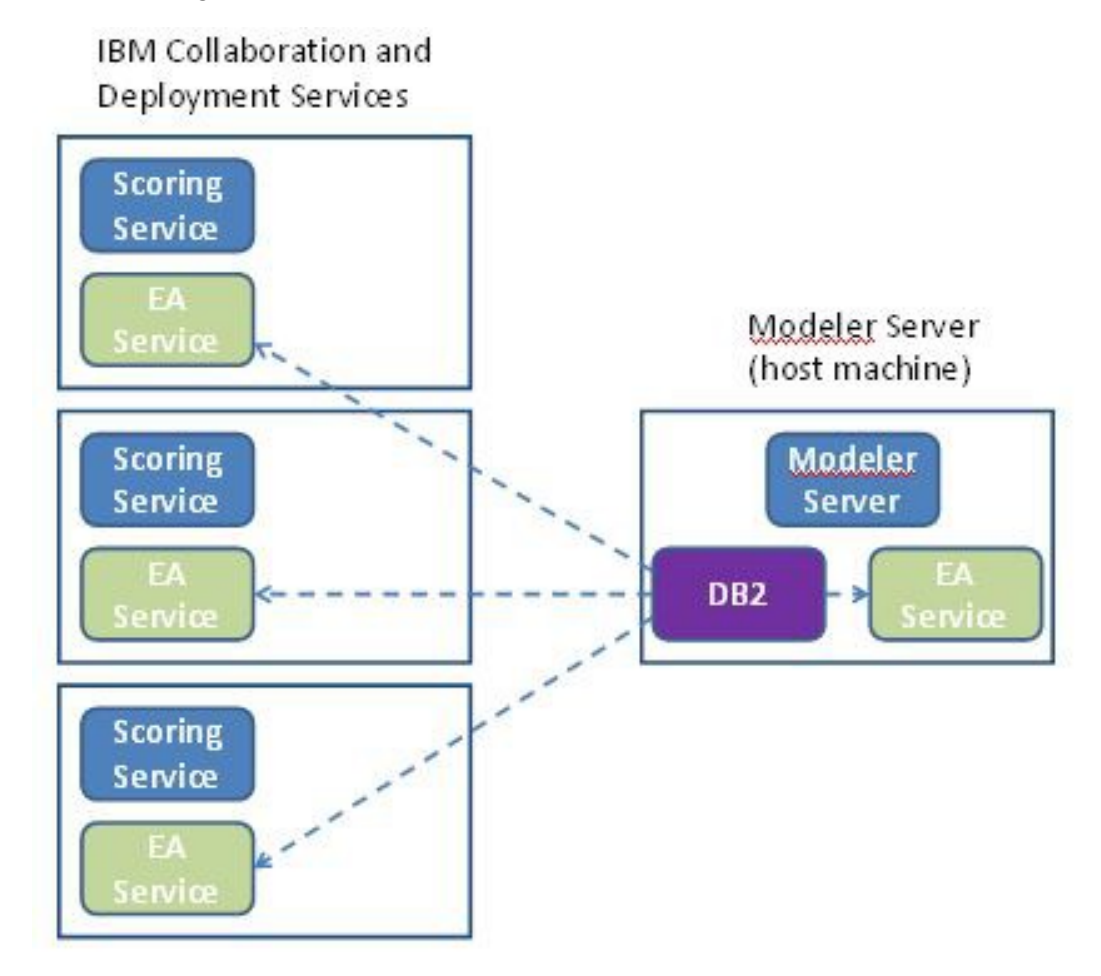

**Рисунок 1 – C&DS – Конфигурация компьютеров кластера**

# Конфигурация

Сначала надо записать положение папки, в которой EA установлен на сервере Modeler хоста репозитория и на каждом другом компьютера; эта информация вам понадобится при конфигурировании.

Ниже в списке показаны положения по умолчанию для различных платформ.

#### Windows Vista, Windows 7, Windows Server:

C:\ProgramData\IBM\SPSS\Modeler\16\EA

### **UNIX:**

<modeler-install-directory>/ext/bin/pasw.entityanalytics/EA

### <span id="page-2-1"></span>Сервер Modeler - Конфигурация хоста репозитория

В качестве предварительного условия надо установить Entity Analytics на компьютер сервера Modeler хоста репозитория и создать репозиторий Entity Analytics на этом компьютере. Этот компьютер содержит репозиторий, к которому обращаются другие службы, такие как:

- Collaboration and Deployment Services (C&DS)
- Decision Management
- **Solution Publisher**  $\bullet$
- Другие серверы Modeler, работающие в кластере Coordinator of Processes (COP).  $\bullet$

Используйте сценарий manage repository для запуска и остановки служб репозитория на компьютере сервера Modeler хоста репозитория. Убедитесь, что службы конкретного репозитория запущены, прежде чем потоки, выполняемые из C&DS, Analytical Decision Management, Solution Publisher или сконфигурированные для скоринга в C&DS, смогут успешно обращаться к репозиторию Entity Analytics.

Дальнейшую информацию об использовании сценария manage repository смотрите в Управление службами DB2 и EA.

# <span id="page-2-0"></span>Конфигурирование C&DS

После конфигурирования репозитория надо добавить сервер Entity Analytics при помощи менеджера внедрения C&DS. Для этого:

(1) В менеджере внедрения добавьте новые регистрационные данные; эти имя пользователя и пароль должны соответствовать регистрационным данным, используемым на компьютере сервера Modeler.

*IBM SPSS Modeler Entity Analytics Дополнительное конфигурирование*

- (2) В менеджере внедрения добавьте подробности для сервера Entity Analytics:
	- a. Введите имя сервера; оно должно соответствовать имени репозитория, использованному на компьютере сервера Modeler.
	- b. Выберите тип; можно выбрать либо *Использовать хост и порт*, либо *Использовать строку соединения*.
	- c. Если вы выбрали *Использовать хост и порт*, введите имя хоста, на котором находится сервер, и номер порта, используемого для соединения с этим хостом. Этот порт должен соответствовать порту репозитория на компьютере сервера Modeler.
	- d. Если вы выбрали *Использовать строку соединения*, введите путь к каталогу или URL для сервера Entity Analytics, с которым установлено соединение. Он должен соответствовать строке соединения репозитория на компьютере сервера Modeler.
	- e. Выберите используемые регистрационные данные; это те данные, которые вы добавили на Шаге 1.

Дополнительные подробности конфигурирования сервера Entity Analytics можно узнать в Руководстве по внедрению IBM SPSS Modeler (*modeler\_deployment\_book.pdf*).

## *Конфигурирование Analytical Decision Management для выполнения потоков, содержащих узлы потоков EA*

После того, как вы добавили сервер Entity Analytics при помощи менеджера внедрения C&DS, как объясняется в [Конфигурирование C&DS,](#page-2-0) дальнейшие действия для возможности Analytical Decision Management выполнять потоки не требуются.

### *Конфигурирование Solution Publisher для выполнения потоков, содержащих узлы потоков EA*

При использовании Solution Publisher для выполнения образов, содержащих узел потоков EA для репозитория, сконфигурируйте и настройте Entity Analytics на каждом компьютере Solution Publisher следующим образом:

(1) Сконфигурируйте установку Solution Publisher в соответствии с инструкциями для компьютеров-спутников в разделе [Конфигурирование кластера COP](#page-5-0) .

*Заметим,* что в этом примере показаны пути для сервера Modeler – измените их на эквивалентные пути для Solution Publisher.

(2) Отредактируйте файл <папка установки *Solution Publisher*>/ext/bin/pasw.entityanalytics/ea.cfg

Добавьте строку:

service management, 0

(3) Используйте сценарий manage Publisher для запуска и остановки служб репозитория на компьютере Solution Publisher. Убедитесь, что службы конкретного репозитория запущены, прежде чем образы, выполняемые из Solution Publisher, смогут успешно обращаться к репозиторию Entity Analytics.

Дальнейшую информацию об использовании сценария manage repository смотрите в Управление службами DB2 и EA.

#### <span id="page-4-0"></span>Управление службами DB2 и EA

На компьютере сервера Modeler хоста репозитория процессы DB2 и службы EA управляются отдельно от сервера Modeler. Они запускаются по требованию, если еще не запущены, когда требуется выполнить поток Modeler, и продолжают работать независимо от запуска и остановки сервера Modeler. Администратор может также запустить, проверить и остановить их при помощи сценария manage repository.

На других компьютерах (компьютерах-спутниках) надо использовать сценарий manage repository для запуска и остановки службы EA (на этих компьютерах экземпляр DB2 не выполняется локально, не запускается и не останавливается). Служба ЕА не запускается автоматически.

Чтобы запустить службу ЕА (и сервер DB2, если требуется):

#### cd <*modeler-install-directory*>\ext\bin\pasw.entityanalytics manage repository.bat|.sh -start <repository-name> <username> <password>

Пример: pasw.entityanalytics > /manage repository.sh -start AAA myuser mypass Запускается сервер DB2 ... Сервер *DB2* запущен Запускается служба ЕА...

Чтобы проверить, работают ли служба ЕА и DB2:

Вызовите сценарий manage repository с опцией -check:

#### cd <*modeler-install-directory*>\ext\bin\pasw.entityanalytics manage repository.bat|.sh -check<repository-name> <username> <password>

Пример:

pasw.entityanalytics > ./manage repository.sh -check AAA myuser mypass Сервер DB2 работает на хосте localhost, порт 1320 Служба EA работает на хосте localhost, порт 1321

Чтобы остановить службу ЕА (и DB2, если требуется):

Вызовите сценарий manage repository с опцией -stop:

#### cd <modeler-install-directory>\ext\bin\pasw.entityanalytics

#### manage repository.bat|.sh -stop <repository-name> <username> <password>

Пример: pasw.entityanalytics> ./manage repository.sh -stop AAA myuser mypass Останавливается локальная служба ЕА Команды выключения отправлена службе ЕА Останавливается локальный сервер DB2 Команды выключения отправлена серверу DB2

## <span id="page-5-0"></span>Конфигурирование кластера СОР

Выберите один компьютер сервера Modeler для размещения репозитория ЕА и переконфигурируйте его согласно инструкциям в Сервер Modeler - Конфигурация хоста репозитория. Этот компьютер мы будем называть компьютером сервера Modeler хоста.

Следующие изменения конфигурации требуются на остальных компьютерах сервера Modeler, которые мы называем компьютерами-спутниками:

(1) Создайте папку: <*EA folder>/repositories/<имя-репозитория>*.

(где <имя-репозитория> - это имя репозитория ЕА на компьютере сервера Modeler хоста.)

(2) Отредактируйте файл <*nanка EA*>/g2 config.xml и добавьте новый экземпляр для каждого репозитория.

Этот файл используют компоненты EA для поиска Web-службы g2 для указанного репозитория. Например:

```
<instance external="false" g2host="localhost" g2port="1321" host="9.30.214.79"
name="AAA"
path="C:\ProgramData\IBM\SPSS\Modeler\16\EA\repositories\AAA\g2.ini"
port="1320"/>
```
Существенная информация:

- $\bullet$ Атрибут name (имя репозитория) должен соответствовать имени репозитория, используемому на компьютере сервера Modeler.
- Задайте в атрибуте **g2port** (он указывает порт, на котором служба g2 будет ожидать сообщений) порт, используемый в данный момент компьютером-спутником.
- Задайте для атрибута **g2host** значение "localhost".  $\bullet$
- Атрибут **host** должен задавать имя компьютера сервера Modeler хоста.  $\bullet$
- Задайте в атрибуте port номер порта, используемого DB2 на компьютере сервера Modeler xocra

*(3)* Скопируйте файл *<каталог-установки-*

*Modeler>*/ext/bin/pasw.entityanalytics/templates/g2.ini в новую папку, созданную на шаге (1), и отредактируйте эту новую копию g2.ini:

- Измените два вхождения {DataFolder} на полный путь к папке: <*каталог-установки-Modeler>*/ext/bin/pasw.entityanalytics/data.
- Вместо {Database} укажите имя репозитория, используемого компьютером сервера Modeler хоста.
- Вместо {Salt} укажите значение затравки из файла g2.ini репозитория, используемого компьютером сервера Modeler хоста
- *(4)* Каталог репозитория, используемый компьютером сервера Modeler хоста, при помощи следующих команд:

catalog tcpip node *<Your Node Name>* remote *<host machine IP>* server 50000 db2 catalog database *<Repository on Host Modeler Server Machine>* at node *<Your Node Name>*

- *(5)* Перезапустите сервер Modeler на компьютере-спутнике.
- *(6)* Запустите репозиторий на компьютере-спутнике сервера Modeler.
- *(7)* Соединитесь с компьютером-спутником сервера Modeler с клиента Modeler, затем соединитесь с сконфигурированным репозиторием.

*IBM SPSS Modeler Entity Analytics Дополнительное конфигурирование*

*8*

На следующей диаграмме показана конфигурация кластера COP на компьютерах, где работает сервер Modeler.

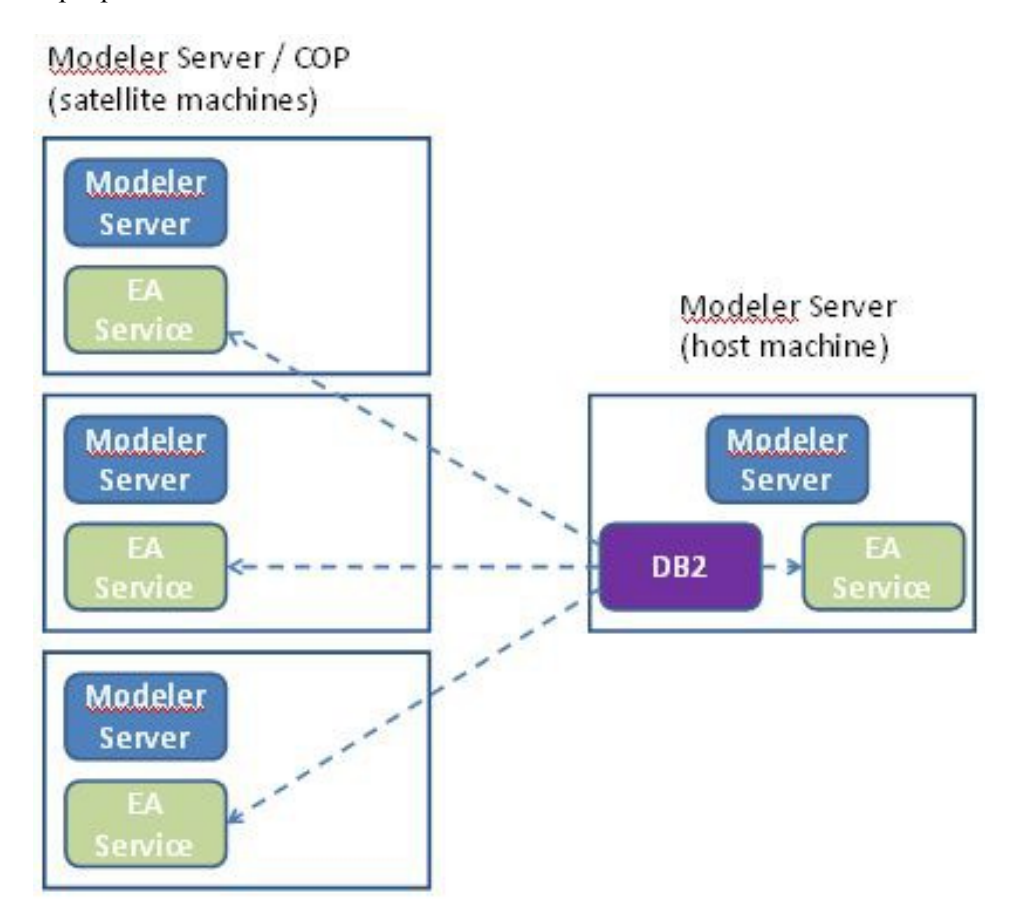

**Рисунок 2 – Сервер Modeler – Конфигурация компьютеров кластера COP**